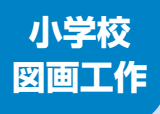

学習者用デジタル教科書+教材 指導者用デジタル教科書(教材)

# ずがこうさく 1・2の 図画工作 3·45 図画工作 5.65

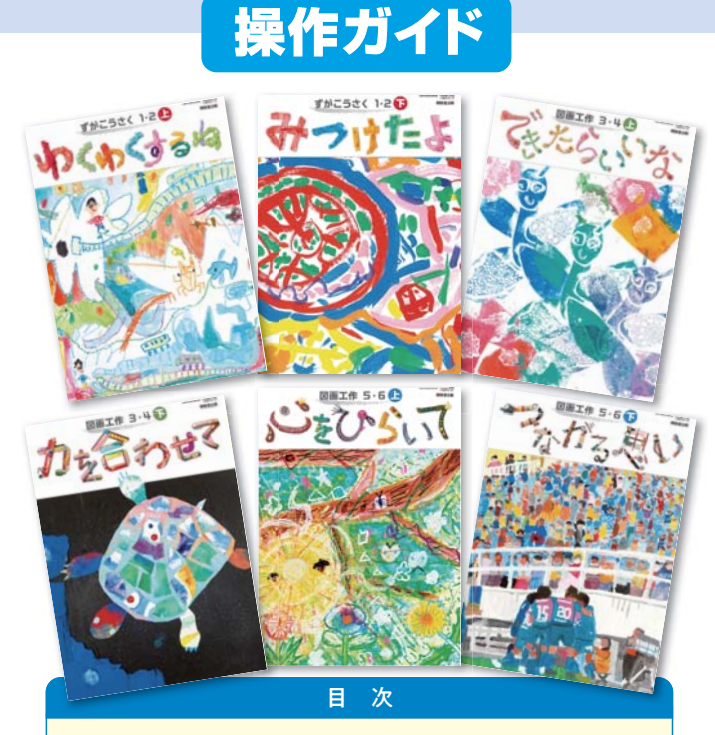

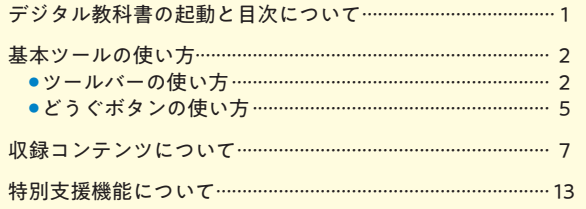

## デジタル教科書の起動と目次について

#### デジタル教科書·教材の起動

デジタル教科書の起動方法は2種類あります。お使いの環境に合わせて起動してください。 ※インストールやログイン方法に関しては、インストール・セットアップマニュアルをご参照ください。

●お使いのコンピュータに、まなビューアをインストールしている場合

デジタル教科書のインストールが完了すると、デスクトップにアイコンが作成されます。 アイコンをダブルクリックすると、以下のような本棚画面が表示されます。

本棚画面で教科書をクリックすると、該当教科書の目次ページが表示されます。

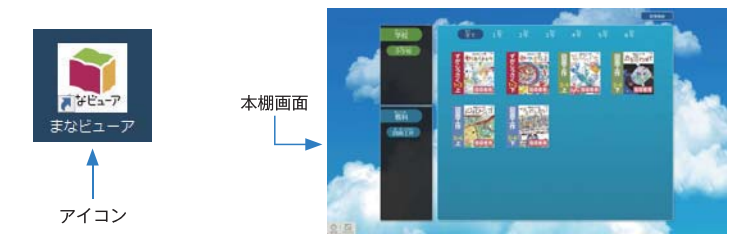

#### 2お使いのコンピュータに、まなビューアをインストールしていない場合 (サーバ運用の場合)

Edge. InternetExplolerまたはChromeを起動し、指定されたURLを入力すると、目次ペー ジが表示されます。目次画面の使い方は、次項をご参照ください。

※URLはサーバの設定時に決められています。ご不明な場合は各学校のシステム担当者にお尋ねください。

#### 目次ページの使い方

日次ページでは、各単元をクリックすると該当ページが表示されます。 ※インストール方法に関しては、インストール・セットアップマニュアルをご参照ください。

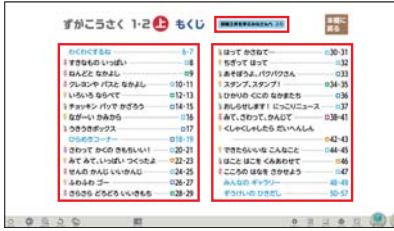

赤線で囲んだ部分にある 各題材をクリックしてください。 (実際の画面には赤線は 表示されません。)

#### デジタル教科書·教材の終了

終了する際は、ツールバーにある「おわる」ボタン | ◎ をクリックします。

#### ツールバーの使い方

画面下部に表示されるツールバーの各機能の使い方について説明します。

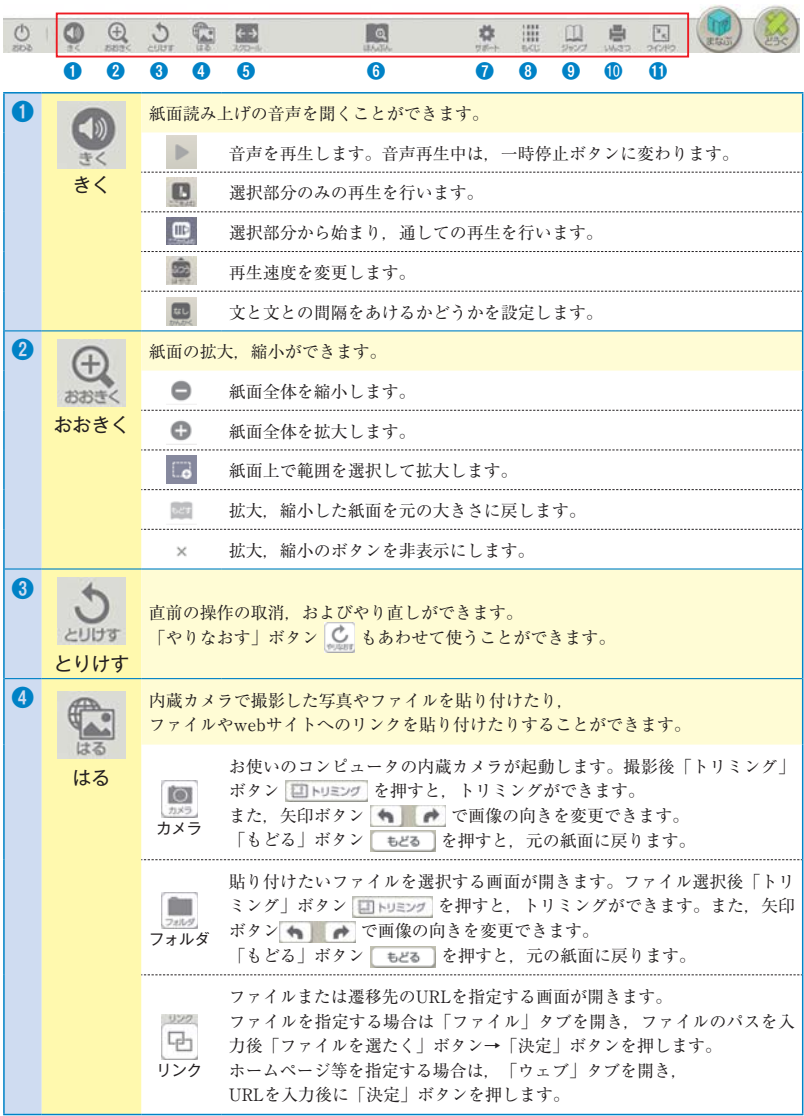

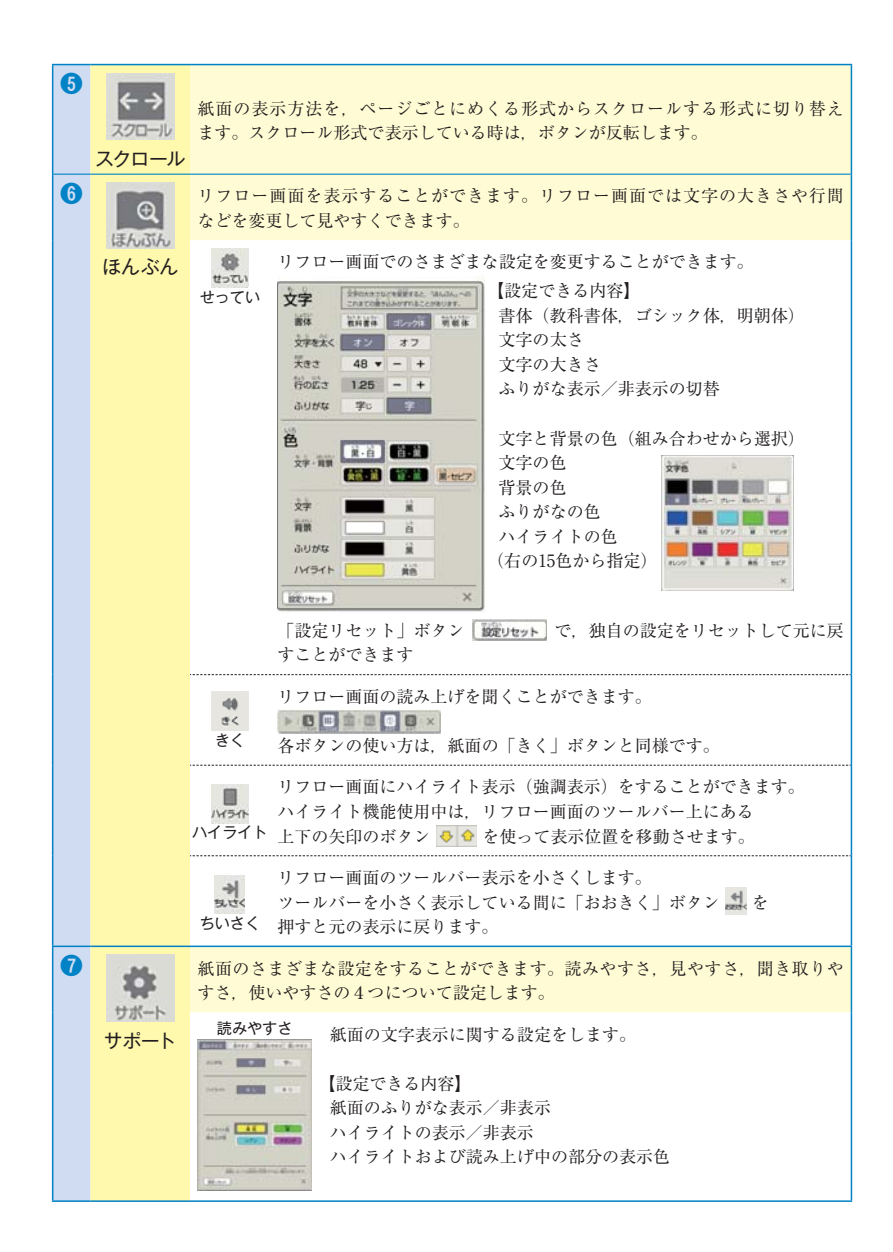

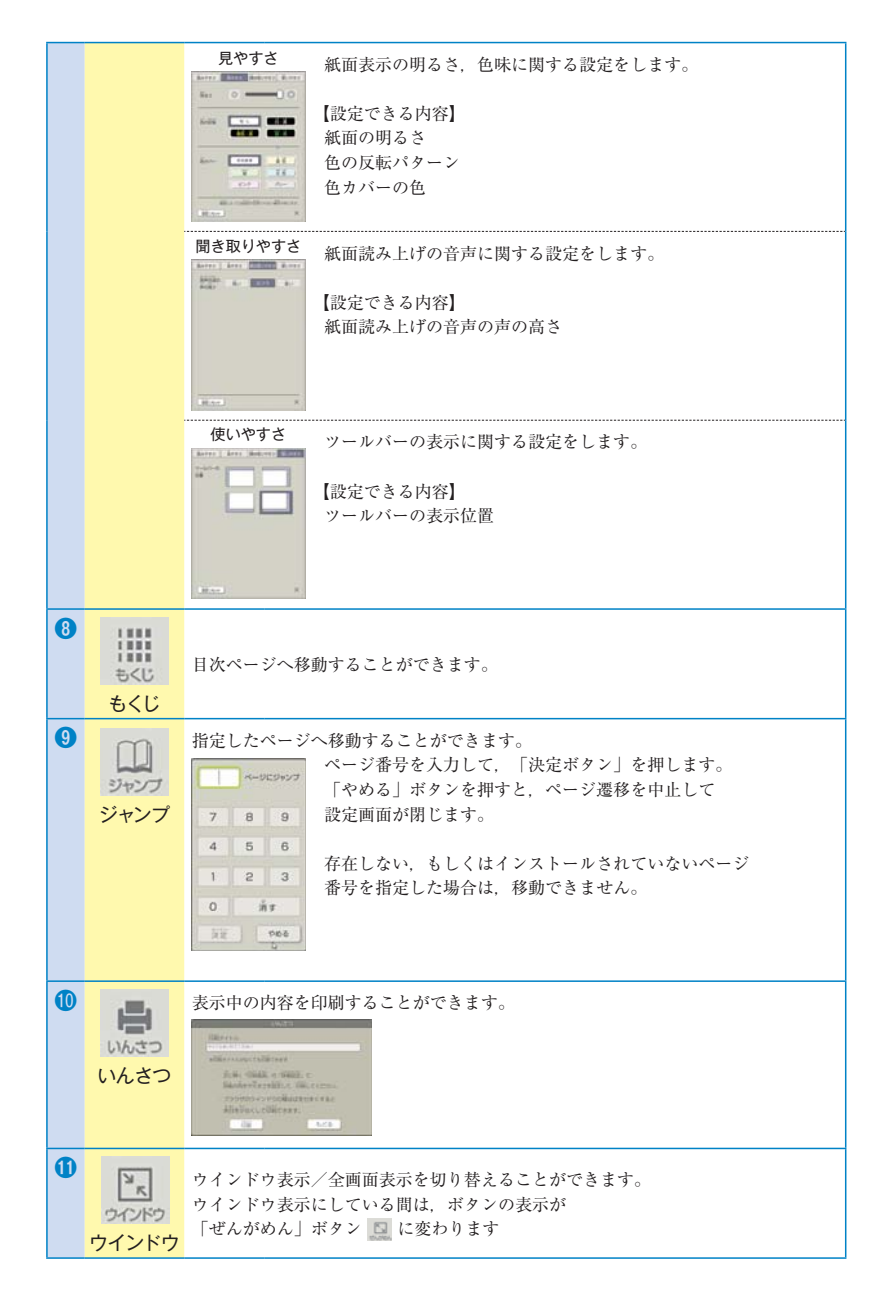

# どうぐボタンの使い方

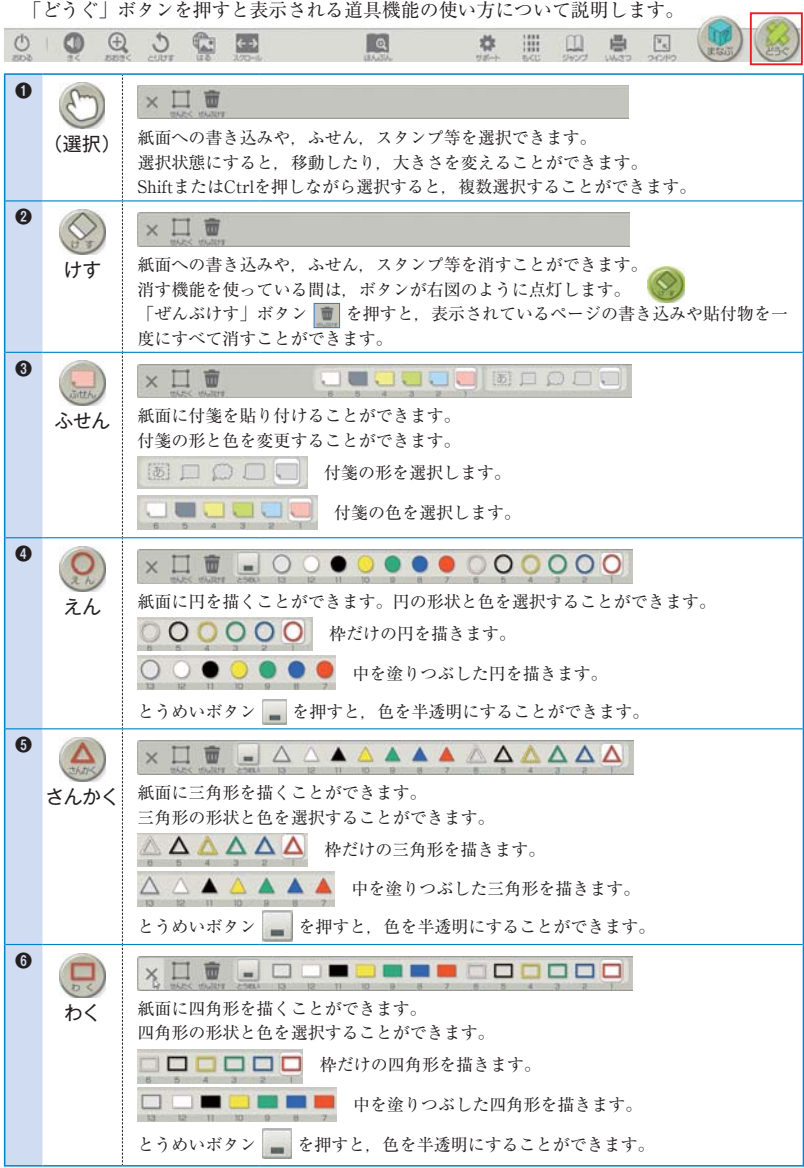

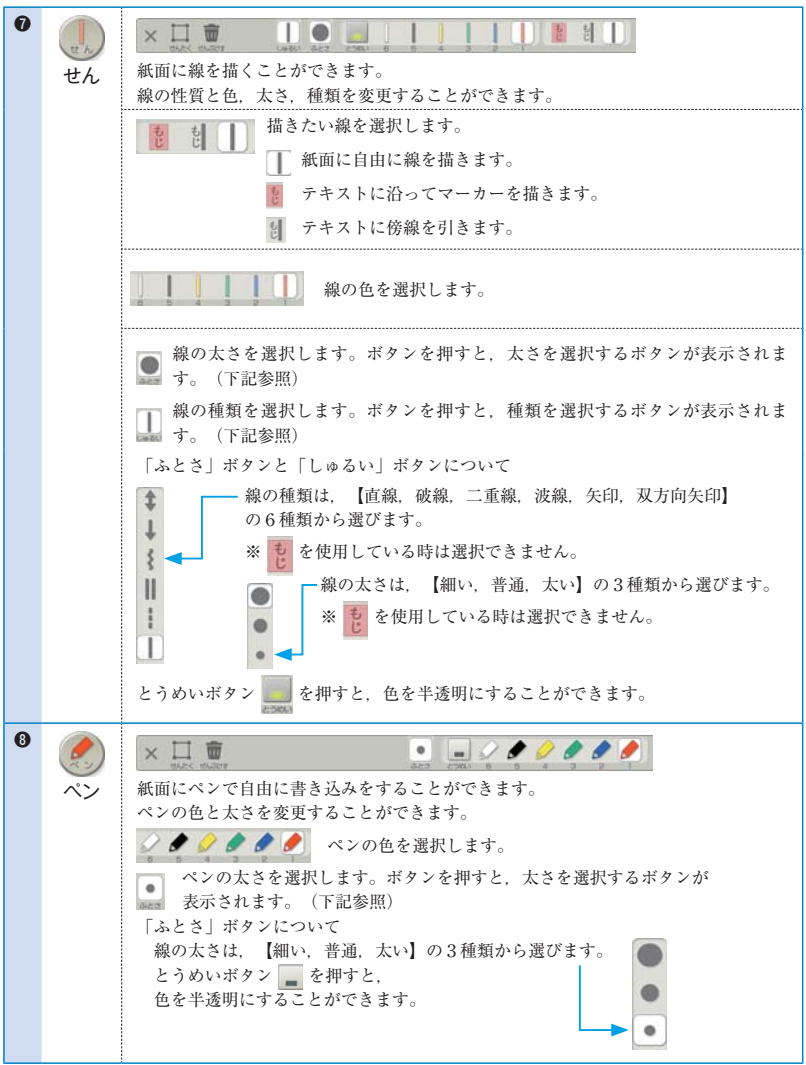

# 収録コンテンツについて

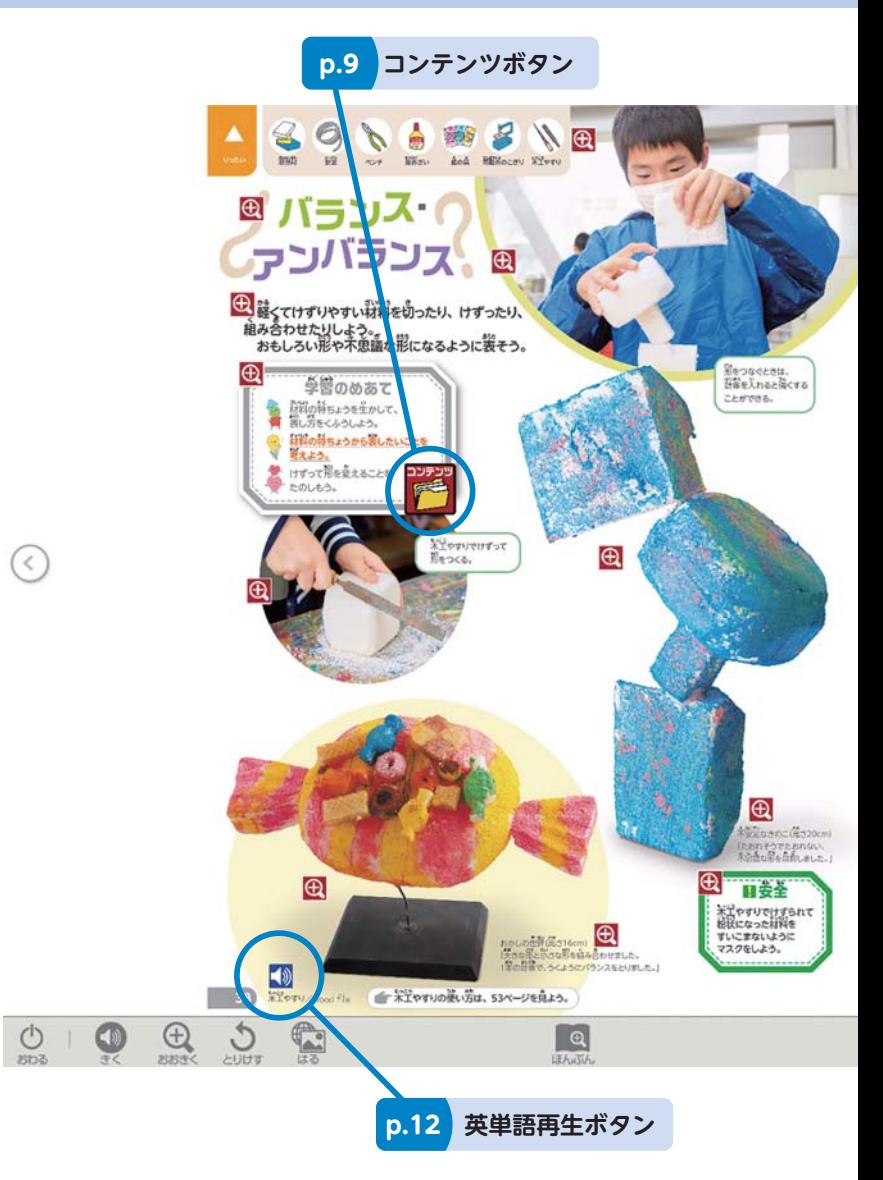

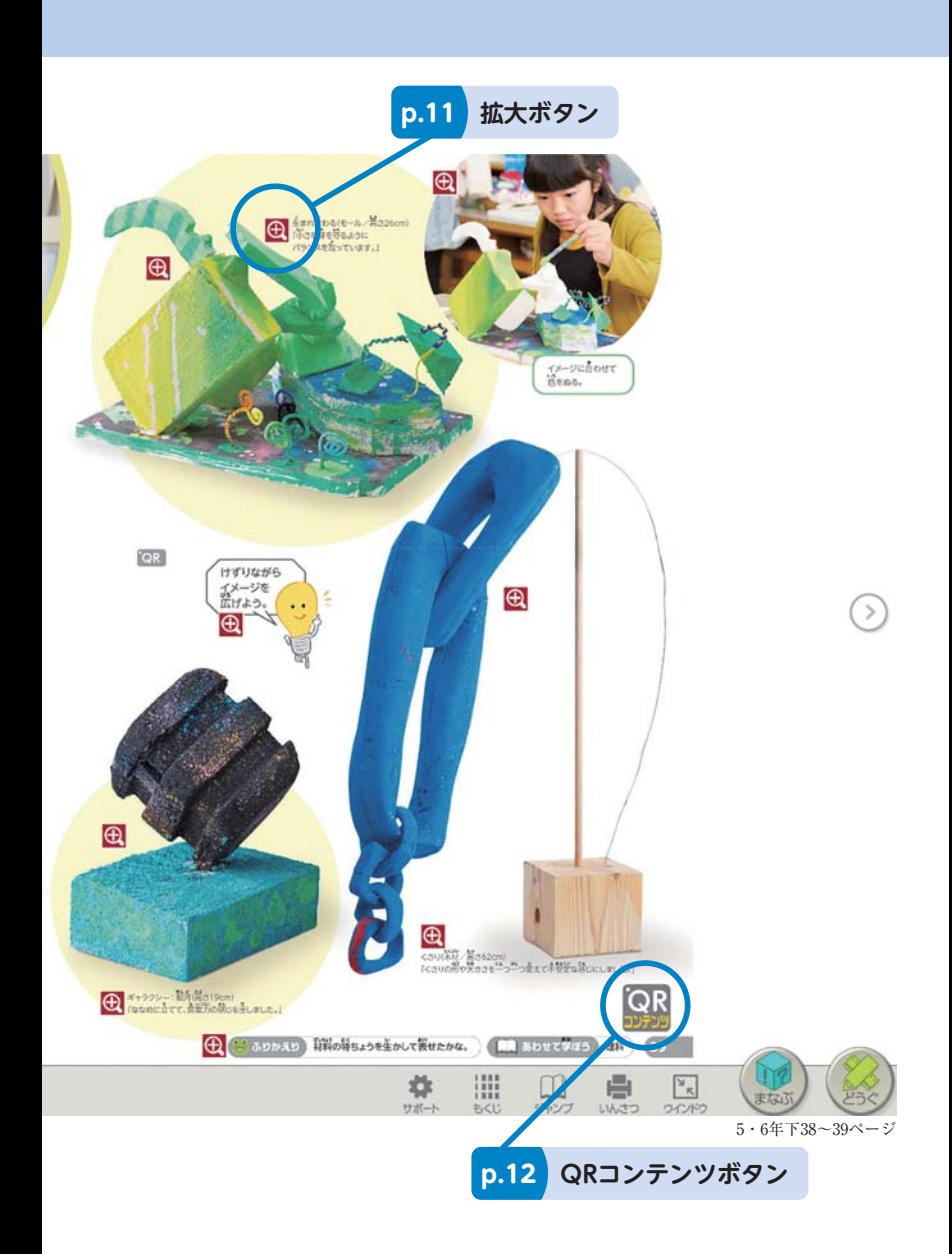

#### コンテンツボタン

コンテンツボタン キシ押すと、「コンテンツ一覧」が表示されます。 動画や画像、音声など、授業で役立つ資料を使うことができます。

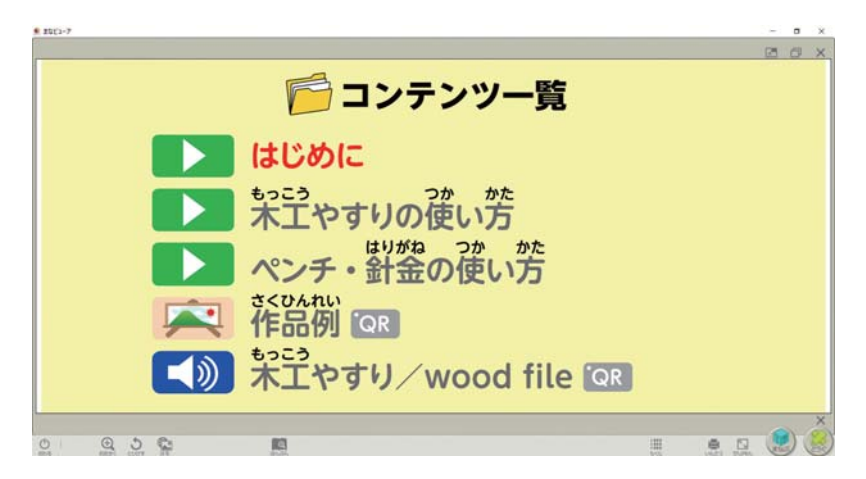

#### はじめに

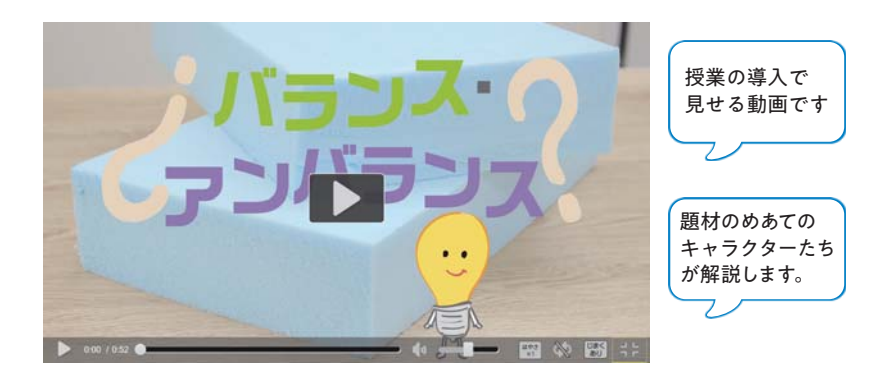

#### 技法解説

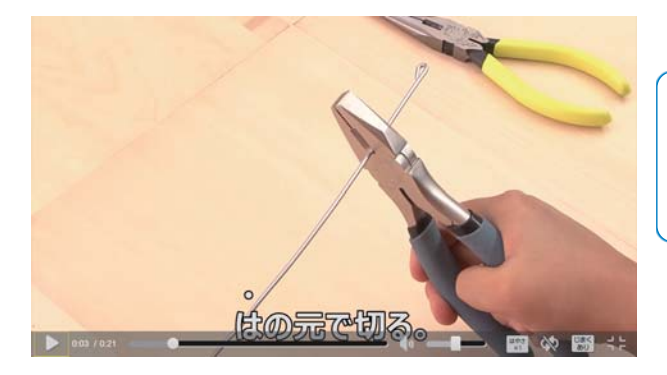

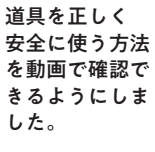

## 作品例紹介

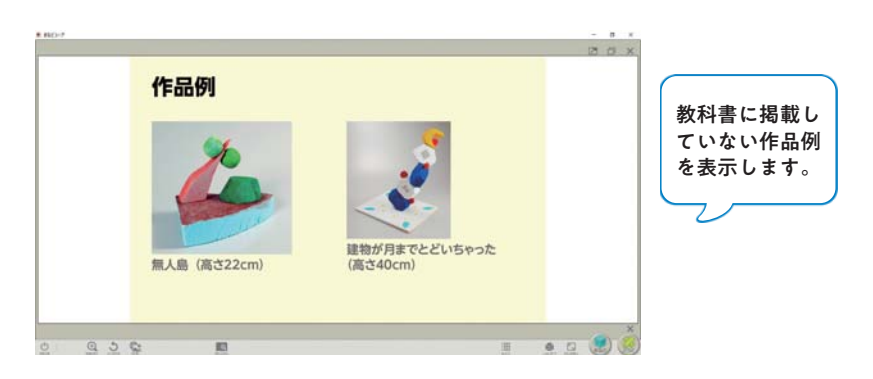

### 英単語再生

図画工作に関係のある道具などを英語で何というのか確認できます。 ※英単語再生は3・4年上から搭載されます。

拡大ボタン を押すと、教科書紙面の作品例などの画像を単体で拡大表示し ます。

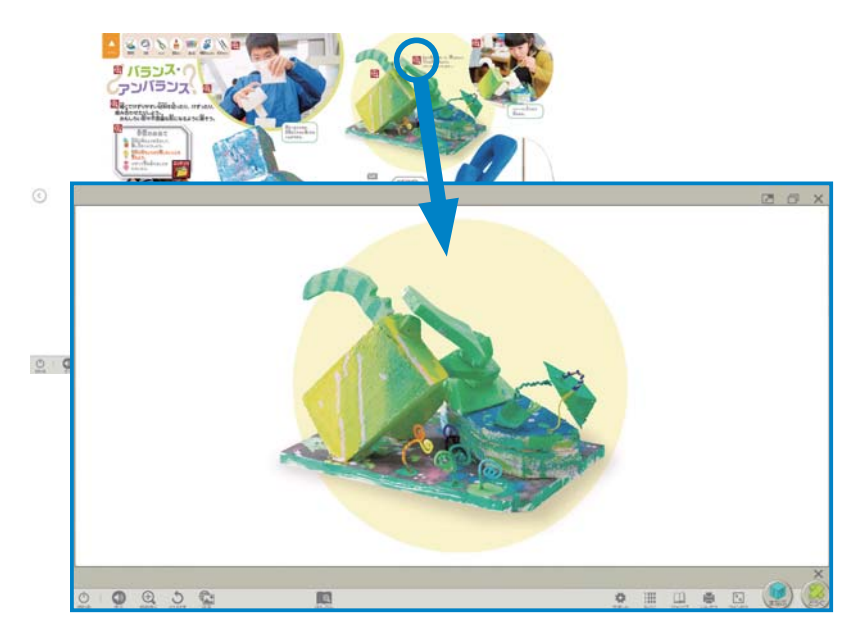

ツールバーにある「おおきく」ボタン でも紙面を拡大してみせることがで きますが、特定の作品だけを大きく見せたい場面では、拡大ボタンを使うとよ り効果的です。

また、拡大ボタンで作品例を単体で拡大表示したあとに、「おおきく」ボタン でさらに拡大することもできます。

#### 英単語再生ボタン

3・4年上から、教科書紙面の左下には、色や材料など、図画工作に関係するこ とばと英単語が掲載されています。

英単語再生ボタン (1)を押すと、これらのネイティブ音声を聞くことができま す。

#### QRコンテンツボタン

紙面の右下にあるQRコンテンツボタン QR を押すと、QRコンテンツ一覧が表 示されます。

教科書のQRコードを読み取ってアクセスできる動画、音声などの各種資料を 使うことができます。

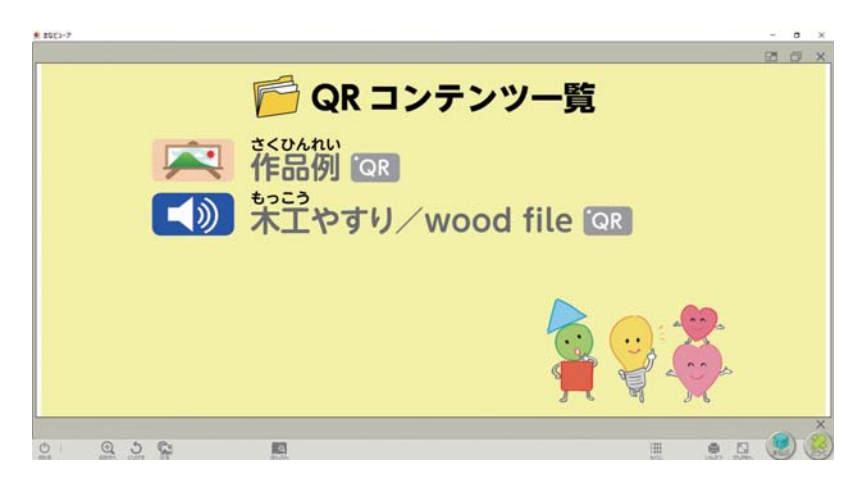

# 特別支援機能について

#### 画面表示と読み上げ

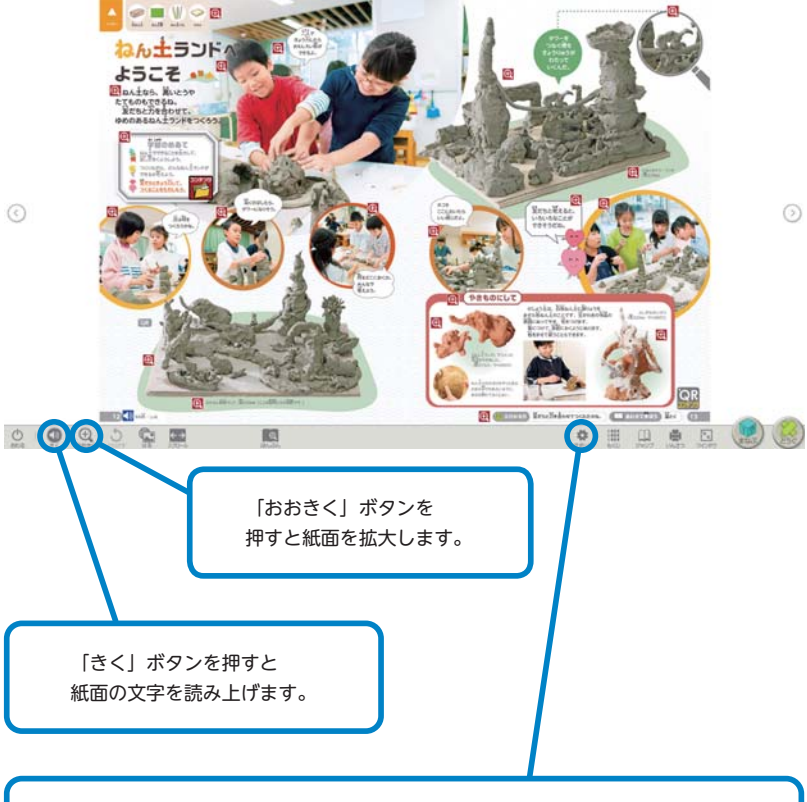

## 「サポート」ボタンを押すと

- ・読みやすさ(ルビ、ハイライト表示)
- ・見やすさ(明るさや色の指定)
- ・聞きやすさ(合成音声の声の高さ)
- 使いやすさ(ツールバーの位置) の設定を変更できます。

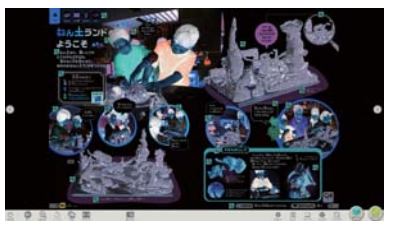

色の反転(白・黒)の例

リフロー表示

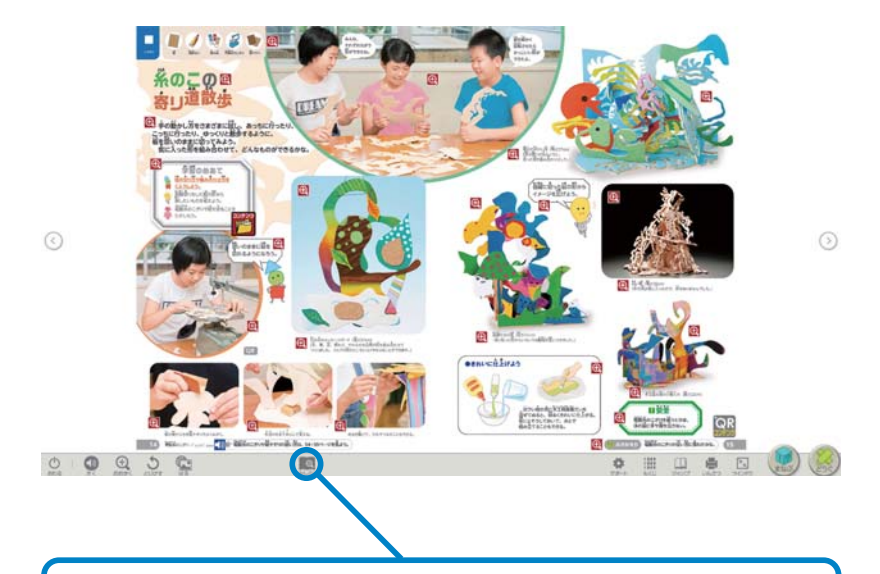

「ほんぶん」ボタンを押すとリフロー画面を表示します。

リフロー画面で文字の大きさを変更すると右端で自動的に文字を折り返して表示 します。

また、文字を合成音声で読み上げることもできます。

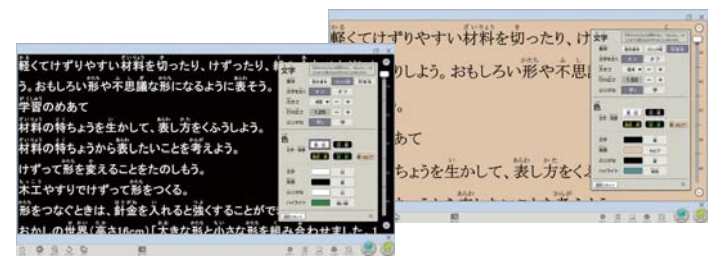

リフロー画面では、文字の大きさ、行間、文字と背景の色、読み上げ速度などを 設定できます。

小学校図画工作

学習者用デジタル教科書+教材 指導者用デジタル教科書(教材) ずがこうさく1・2上下 図画工作 3・4 上下 図画工作 5・6 上下 操作ガイド

製作協力:共同印刷株式会社 映像協力:武谷光太郎 写真提供:PIXTA

 発行 開隆堂出版株式会社 代表者 大熊隆晴 〒 113-8608 東京都文京区向丘 1-13-1 https://www.kairyudo.co.jp/ 販売 開隆館出版販売株式会社 〒 113-8608 東京都文京区向丘 1-13-1

 $_{\rm BA}$ 

 お問合せ先 TEL 03-5684-6108 E-Mail digital@kairyudo.co.jp お問合せ時間 平日9時~17時(12時~13時を除く)